## [Outlook 2013] html Signaturen

29.04.2024 17:54:46

## **FAQ-Artikel-Ausdruck**

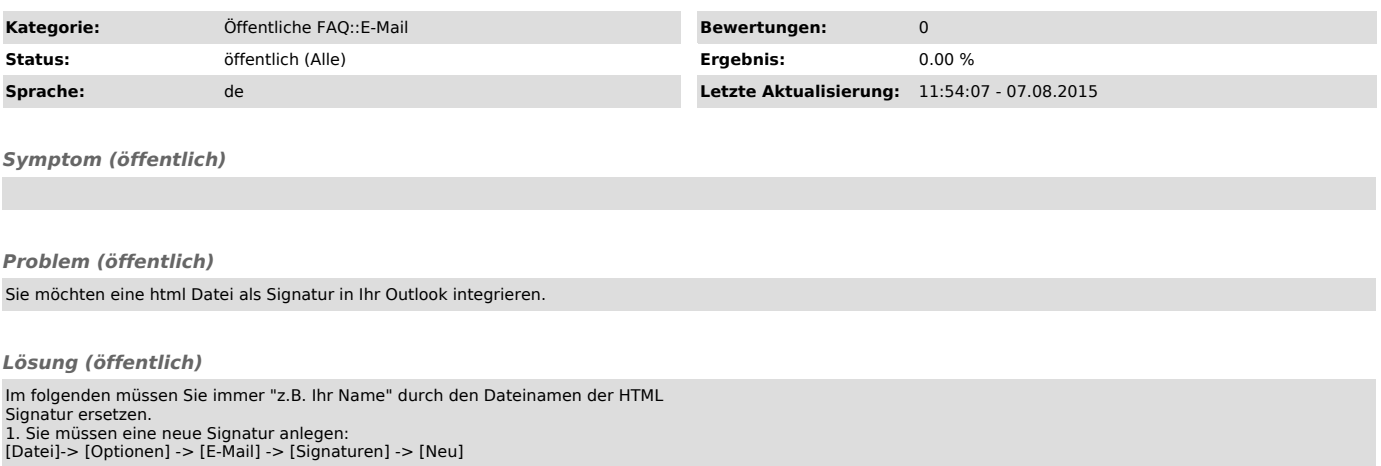

Nun können Sie einen Namen für die Signatur geben, der in diesem Fall dem Namen der HTML Datei gleichen sollte.

Danach können Sie noch wählen zu welcher Ihrer E-Mail Adressen die Signatur gehören soll und in welchem Fall die Signatur automatisch hinzugefügt werden soll.

2. Nun müssen Sie die HTML Signatur Datei an die richtige stelle kopieren:<br>Dazu öffenen sie den Datei-Explorer und kopieren volgendes in die Dateipfads<br>Zeile hinen:<br>%AppData%\Roaming\Microsoft\Signatures

So dass Sie im folgenden Ordner landen:

Als letzten Schritt kopieren Sie nun die HTML Datei in dieses Verzeichnis und erwarten folgende Meldung die Sie mit kopieren und ersetzen bestätigen.